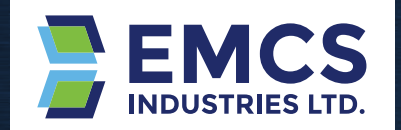

# MARELCO SEAFARER **ANTI FOULING MONITORING SOFTWARE**

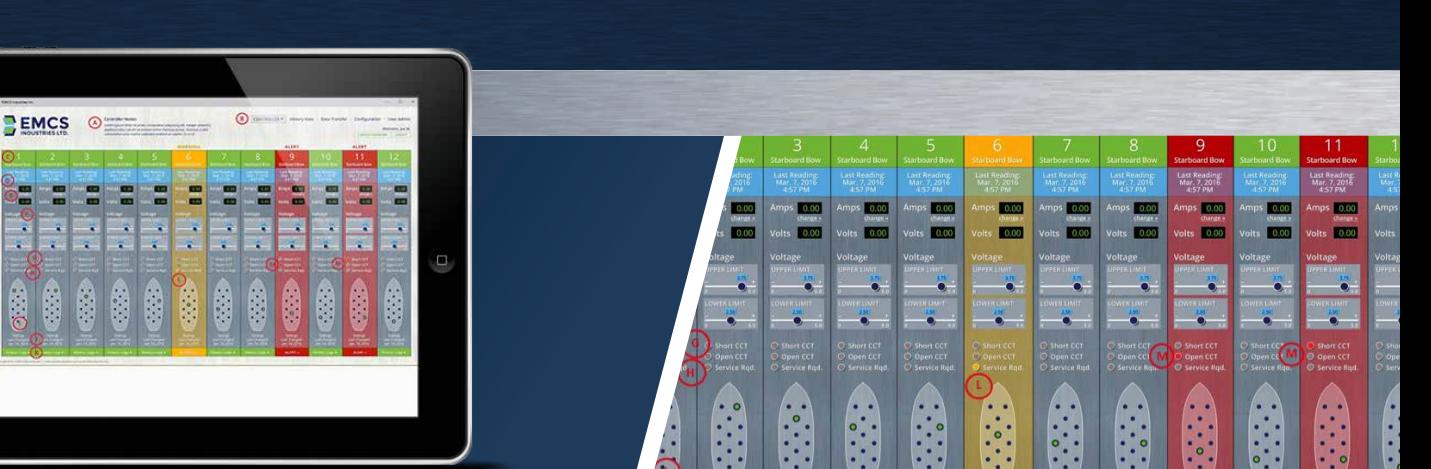

**MARELCO™** 

#### **LIBERATOR CONTROL PANEL VIEW:**

- Each new Liberator Control Panel can have notes associated with it, which can be set in the Configuration screen. These notes indicate the location of the new Liberator Control Panel and other details.
- When there is more than one new Liberator Control Panel on a ship, each new Liberator Control Panel is selected from a drop-down list.
- Each card has a short description that indicates where on the ship the anode is mounted.
- Each card displays the date and time of the last reading.
- The most recent current and voltage is displayed. If the user has sufficient privileges the current can be adjusted.
- The voltage upper and lower limits are set using slider controls (if the user has sufficient privileges).
- The Open CCT and Short CCT indicators show the card's status. The open and short circuit card statuses are triggered by hitting the voltage upper and lower limits.
- The Service Required indicator shows when an anode voltage has reached a value that would indicate that the anode should be replaced in the near future, but it is still operating.
- Each card shows the date that its settings were most recently changed.
- Each card has a direct link to its history and change logs.
- If the Service Required indicator is on (the service required voltage threshold is exceeded) the background colour of the card changes to yellow to make it obvious at a glance.
- If the Short CCT or Open CCT indicator is on the background colour of the card changes to red to make it obvious at a glance.

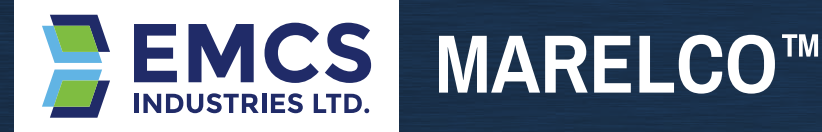

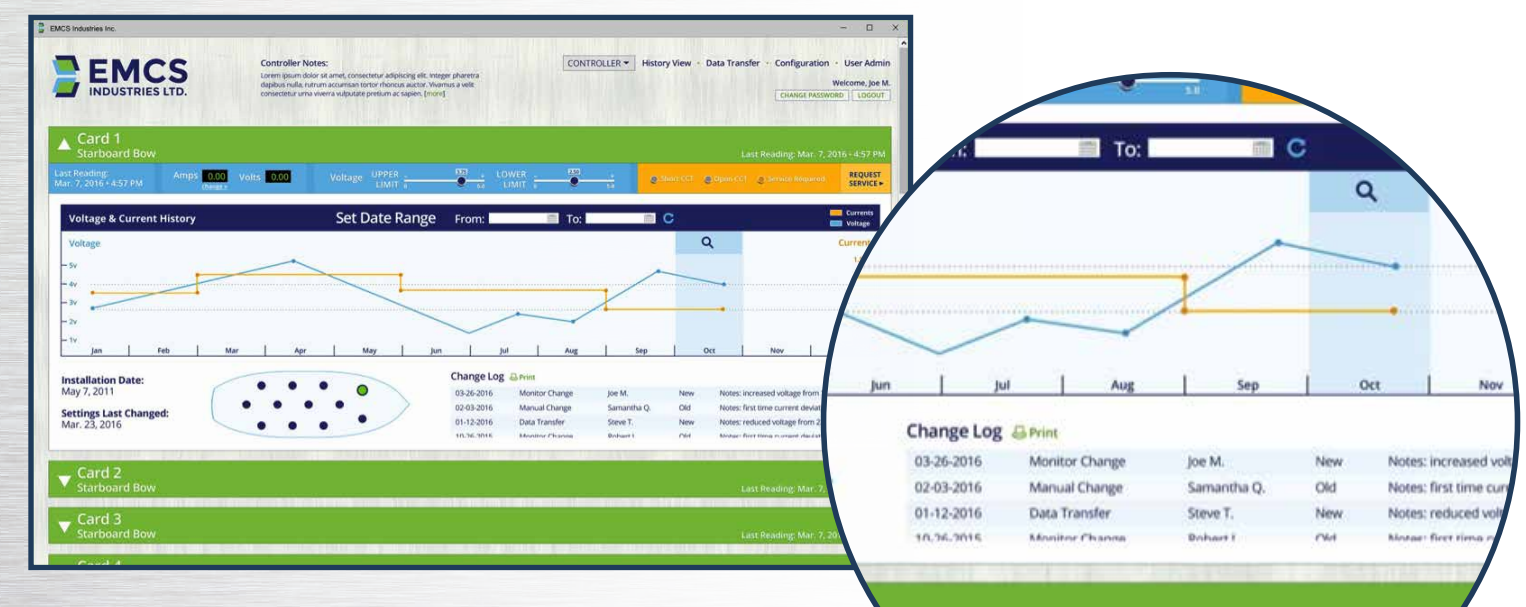

# **CARD VIEW**

The card view screen is accessed either from the History View main menu link or by selecting the History/Logs link at the bottom of each card.

This screen consists of a set of collapsible panels that represent each of the cards in a controller. One of the panels is expanded at a time, so if a different panel is selected the previously selected panel collapses. If this screen has been navigated to by selecting the History/Logs link on the bottom of the card on the Controller View, that card is automatically expanded.

Within the panel the card details are displayed (same details as the individual card on the Controller View). In addition a graph of the voltage and current readings is displayed. The default date range is one year, but this date range can be set using calendar controls. Additional information such as installation date, notes, and a history of changes to settings for the card are also displayed here.

The change log for the card is also displayed, which lists all changes that were done through the monitor system software as well as manual changes made on the hardware controller. Data transfers are also listed.

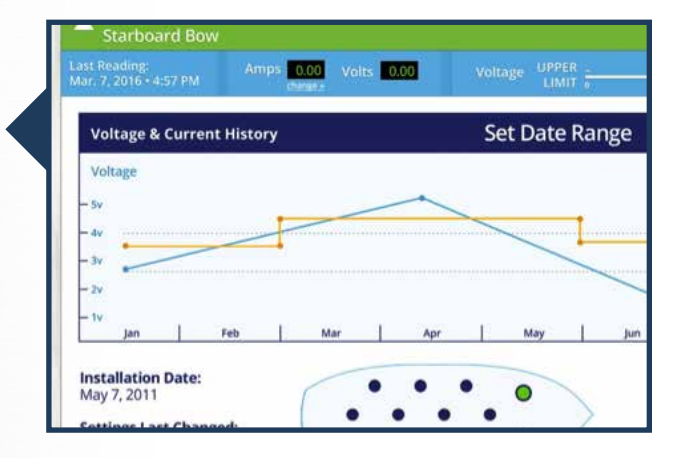

#### **MARINE ANTI FOULING SOLUTIONS**

### **MARELCO SEAFARER ANTI FOULING MONITORING SOFTWARE**

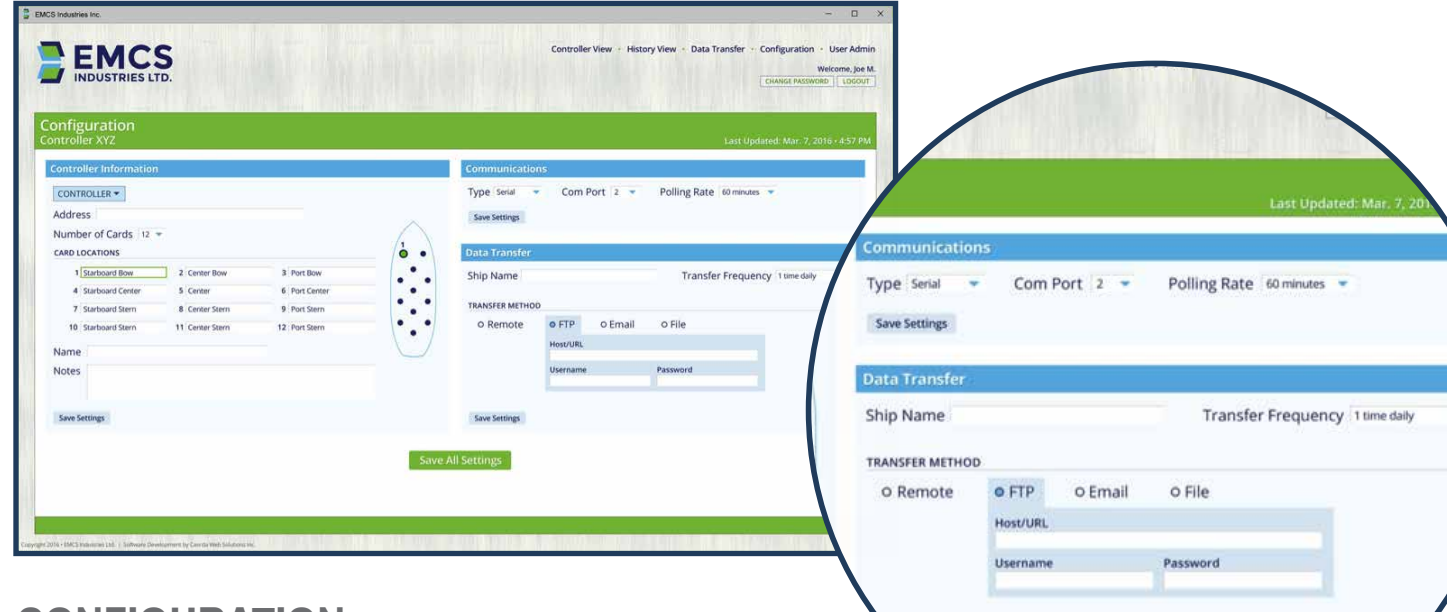

# **CONFIGURATION**

The configuration screen contains all system setup parameters and consists of three sections: controller information, communications, and data transfer.

The Controller Information section allows the user to select a controller and set the address of the controller. The number of cards in the controller is also set here and a label can be set for each card in the controller.

For each card the user can indicate the anode's location on the ship's hull by selecting the card and moving the anode within the ship outline using their mouse.

The controller can also be given a name and notes entered that will be shown on the Controller View and Card View screens.

#### **COMMUNICATIONS**

The Communications section sets the communications type and parameters for all of the controllers. The communications type can be either serial or TCP/IP and if serial is selected, a Com Port must be selected. The rate that the monitor software polls each controller card is also set here.

In the Data Transfer section each type of transfer method can be configured. For the Remote data transfers and FTP, the URL, username, and password for the remote server are specified. Similarly for Email transfer, the email address can be specified and for File transfers a default file location can be specified. If data transfers are automated (Remote, FTP or email), a data transfer frequency must be specified. The ship name needs to be entered so the central database has a ship associated with the anode data.

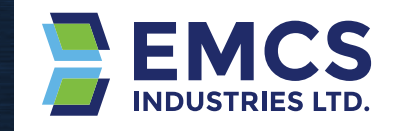

#### **MARELCO SEAFARER ANTI FOULING MONITORING SOFTWARE**

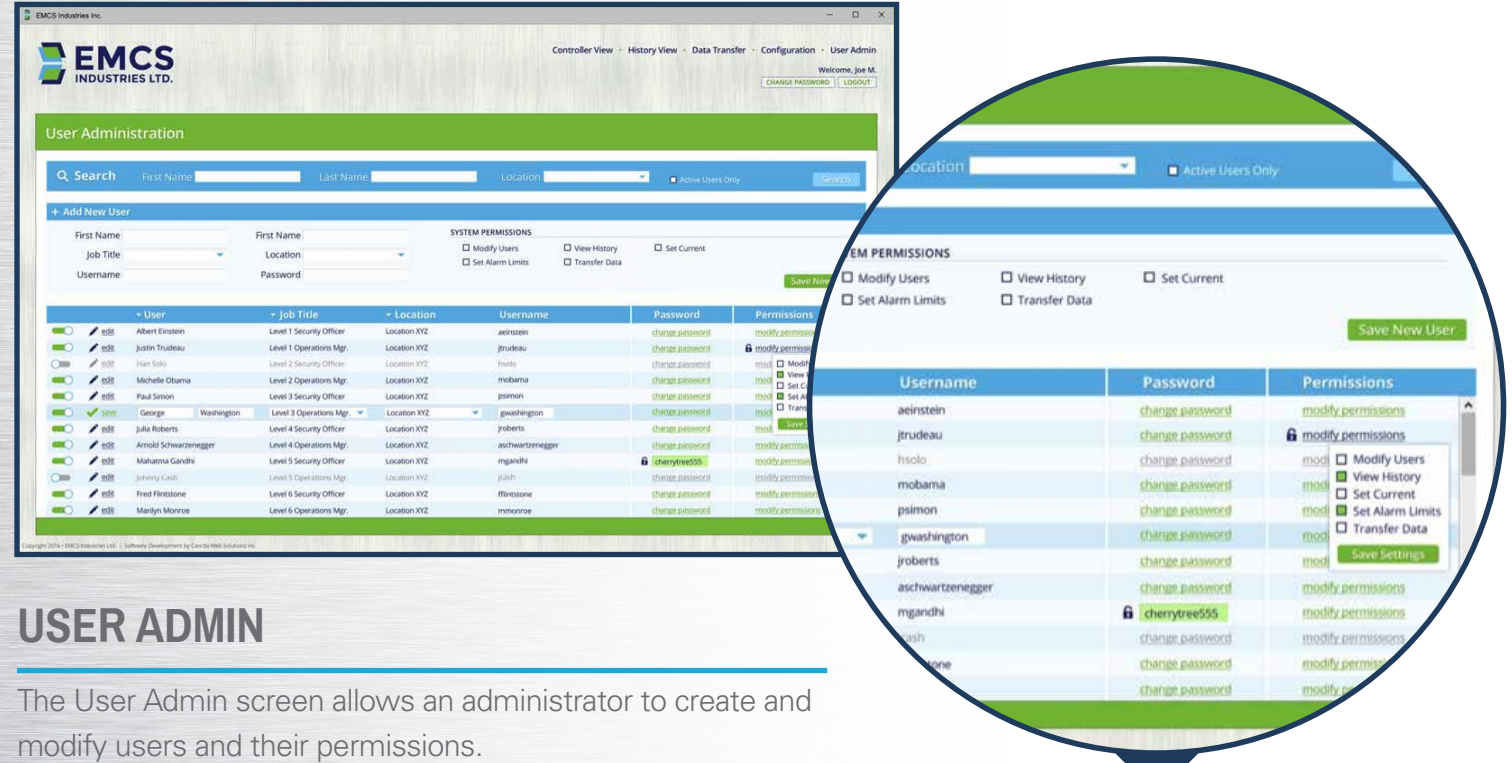

MARELCO™

By default all users appear in the list and the column headers can be selected to sort the users based on that column. The list of users can be narrowed down (Search) by filtering by name, location, and active users.

Each user can be assigned any combination of system permissions – modify users, view history, set anode current, set alarm limits, and transfer data. Users can also be assigned a job title and location.

**THE MARELCO SEAFARER SOFTWARE LICENCE IS SOLD STANDARD WITH THE NEW MARELCO LIBERATOR CONTROL PANEL**

In the list of users each user can be edited by selecting the Edit link. The name, job title, location, and username fields then become editable. The user's password can be reset and permissions added or removed. Users can be made inactive using the slider switch in the first column.

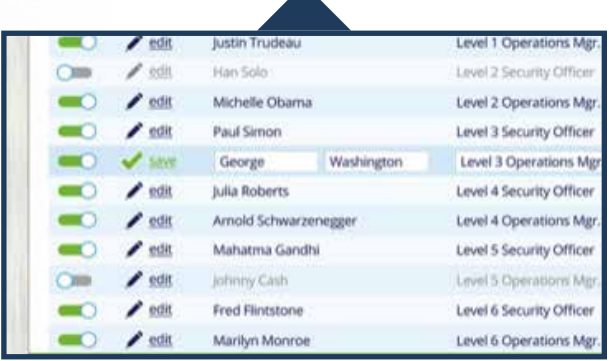